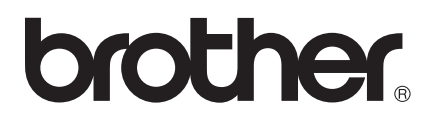

# Brother Image Viewer Anleitung für Android™

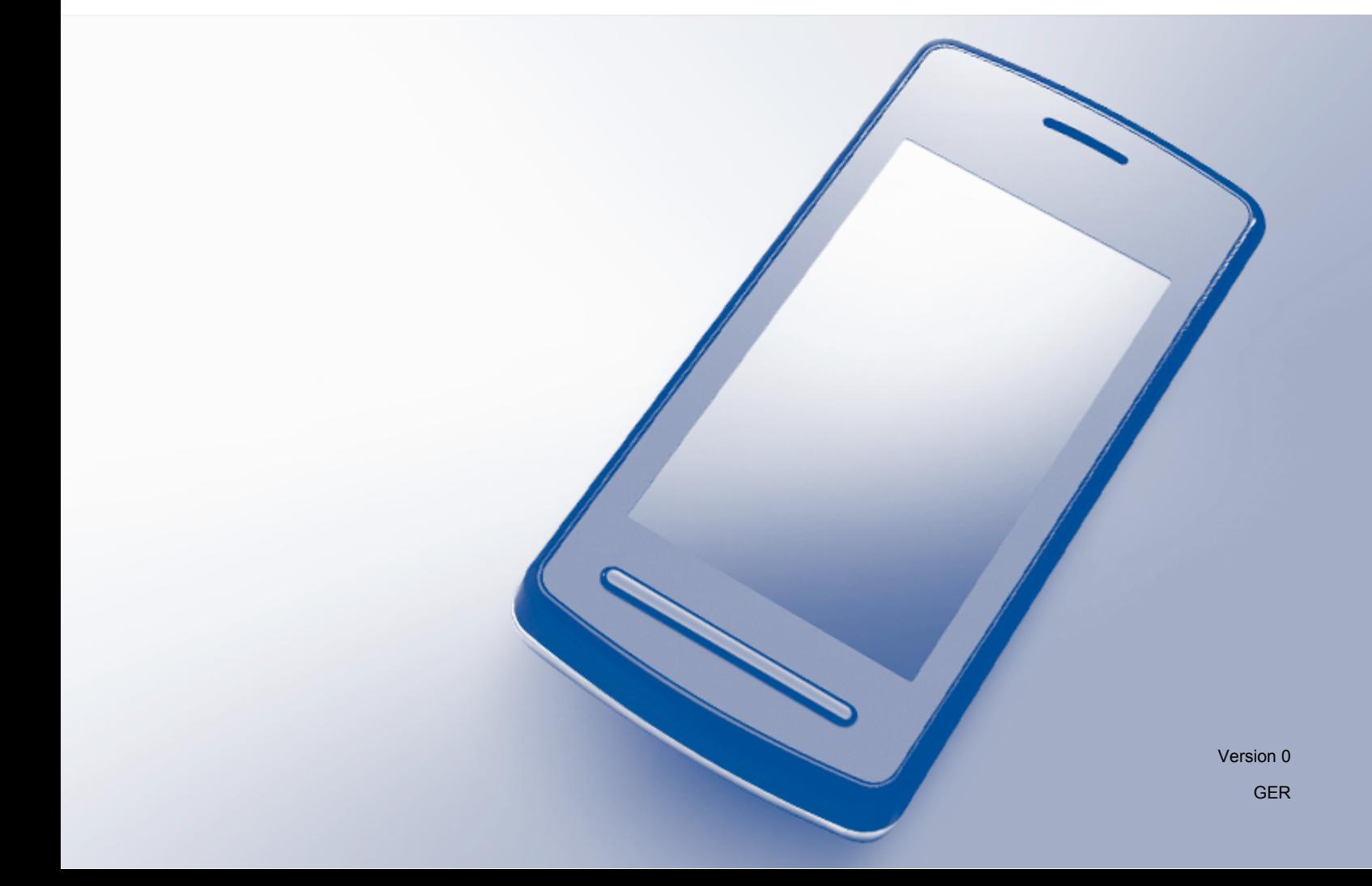

## **Zu den Hinweisen**

In diesem Benutzerhandbuch wird das folgende Symbol verwendet:

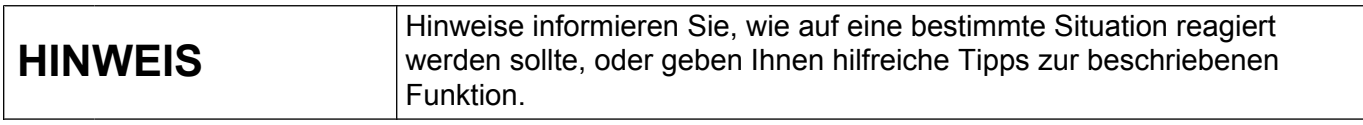

## **Marken**

Das Brother-Logo ist eine eingetragene Marke von Brother Industries, Ltd.

Android ist eine Marke von Google Inc.

Alle Firmen, deren Programmnamen in diesem Handbuch erwähnt sind, haben spezielle Lizenzvereinbarungen für die zu ihrem Eigentum gehörenden Programme.

**Alle auf Brother-Produkten gezeigten oder in den dazugehörigen Dokumenten bzw. in anderen Materialien erwähnten Marken- und Produktnamen von Firmen sind Warenzeichen oder eingetragene Warenzeichen der entsprechenden Firmen.**

©2012 Brother Industries, Ltd. Alle Rechte vorbehalten.

## Inhaltsverzeichnis

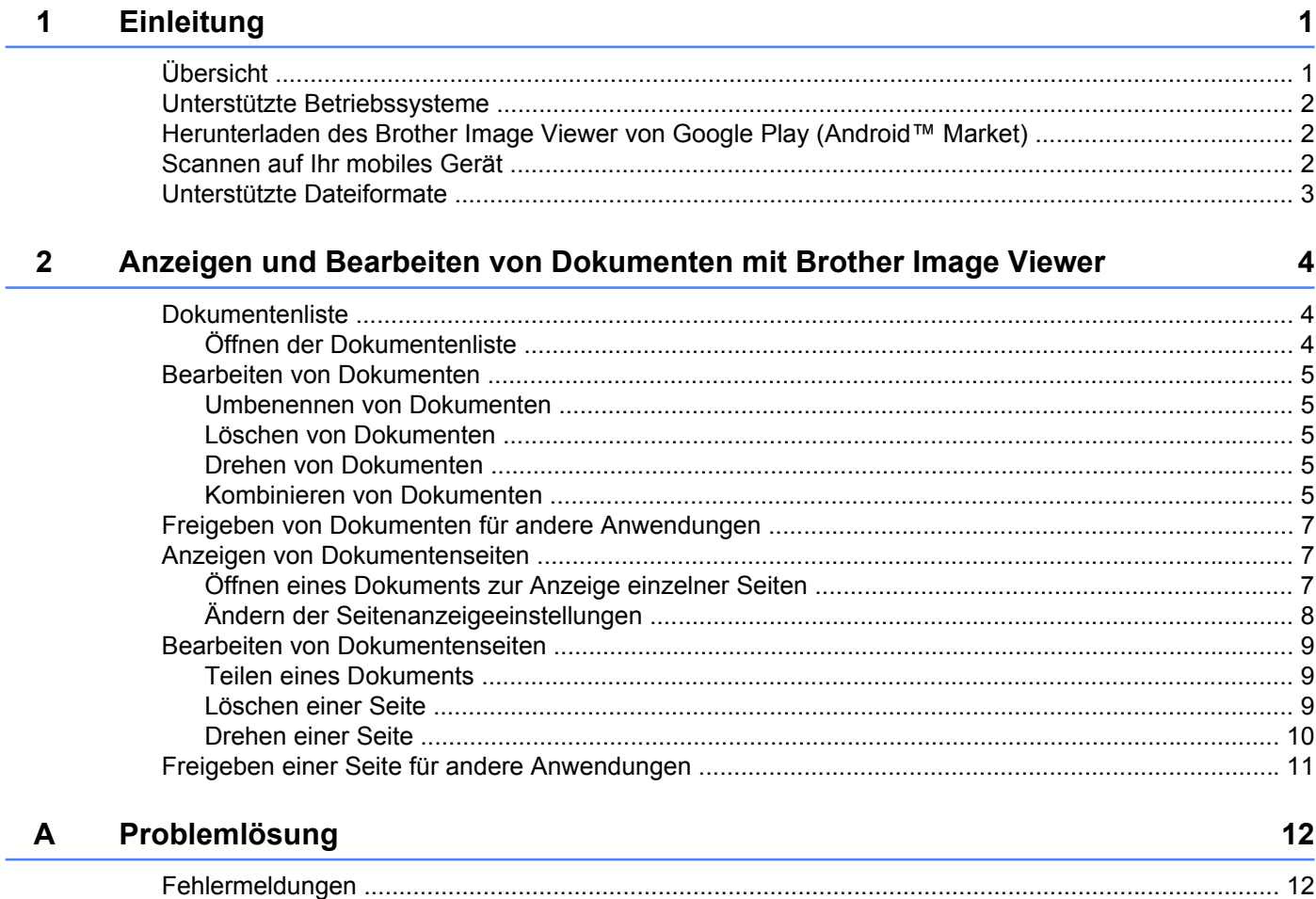

## <span id="page-3-0"></span>**1 Einleitung**

## <span id="page-3-1"></span>**Übersicht**

Mit Brother Image Viewer können Sie Ihr mobiles Android™-Gerät zum Anzeigen und Bearbeiten von Dokumenten, die mit einem Brother-Gerät gescannt wurden, verwenden.

Brother Image Viewer unterstützt die folgenden Funktionen:

- Kategorisieren und Verwalten von Dokumenten.
- Bearbeiten von Dokumenten und Seiten.

### <span id="page-4-0"></span>**Unterstützte Betriebssysteme**

Brother Image Viewer ist mit mobilen Geräten kompatibel, die Android™ 2.1 oder höher verwenden.

## <span id="page-4-1"></span>**Herunterladen des Brother Image Viewer von Google Play (Android™ Market)**

Sie können Brother Image Viewer von Google Play (Android™ Market) herunterladen und installieren. Um sämtliche von Brother Image Viewer unterstützten Funktionen nutzen zu können, sollten Sie die neueste Version verwenden.

Informationen zum Herunterladen, Installieren bzw. Deinstallieren von Brother Image Viewer finden Sie im Benutzerhandbuch Ihres mobilen Gerätes.

## <span id="page-4-2"></span>**Scannen auf Ihr mobiles Gerät**

Sie können mit Brother Image Viewer Dokumente anzeigen und bearbeiten, die mit den folgenden Methoden gescannt wurden:

■ Mit der Anwendung Brother iPrint&Scan

Brother iPrint&Scan ist eine Anwendung für mobile Android™-Geräte. Sie können mit dieser Anwendung Dokumente, die mit einem Brother-Gerät gescannt wurden, direkt auf Ihrem mobilen Gerät speichern.

Weitere Informationen zu Brother iPrint&Scan finden Sie auf der Brother-Website unter [http://www.brother.com/apps/android/.](http://www.brother.com/apps/android/)

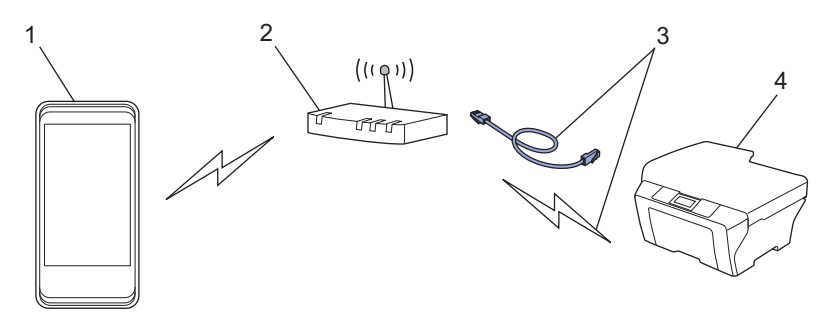

- 1 Mobiles Gerät
- 2 Wireless Access Point/Router
- 3 Verkabelte oder drahtlose Netzwerkverbindung
- 4 Netzwerkgerät (Ihr Brother-Gerät)
- Über direkten Anschluss Ihres mobilen Android™-Gerätes an ein Brother-Gerät zum Scannen

Wenn Ihr Brother-Gerät gescannte Dokumente direkt auf einem USB-Flash-Speicher speichern kann, können Sie Ihr mobiles Gerät an das Gerät anschließen und die Dokumente direkt auf dem mobilen Gerät speichern.

#### Einleitung

Diese Funktion kann mit mobilen Geräten verwendet werden, die als USB-Massenspeicher verwendet werden können.

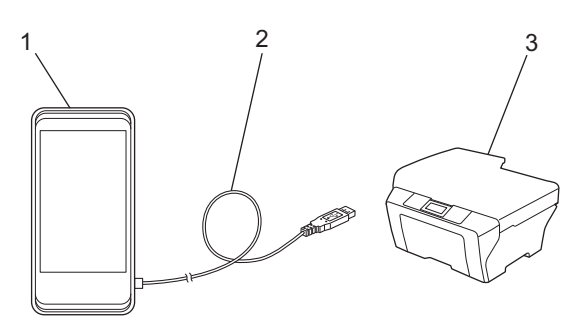

- 1 Mobiles Gerät
- 2 USB-Kabel
- 3 Ihr Brother-Gerät

## <span id="page-5-0"></span>**Unterstützte Dateiformate**

Brother Image Viewer unterstützt die folgenden Dateiformate:

- JPEG
- $\blacksquare$  PDF<sup>1</sup>
- <span id="page-5-1"></span><sup>1</sup> Geschützte PDF-Dateien, signierte PDF-Dateien und das PDF/A-Dateiformat werden nicht unterstützt.

## <span id="page-6-1"></span><span id="page-6-0"></span>**Dokumentenliste**

#### <span id="page-6-2"></span>**Öffnen der Dokumentenliste**

Sie können in der Dokumentenliste bequem auf das gewünschte Dokument zugreifen. In dieser Liste können Sie auch auf das Bearbeiten-Menü zugreifen.

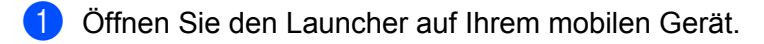

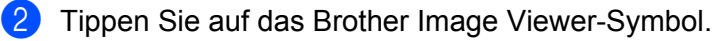

#### **HINWEIS**

Wenn der Bildschirm mit der Lizenzvereinbarung angezeigt wird, lesen Sie diese sorgfältig durch und stimmen Sie den Bedingungen der Lizenzvereinbarung zu.

Die Dokumentenliste wird angezeigt.

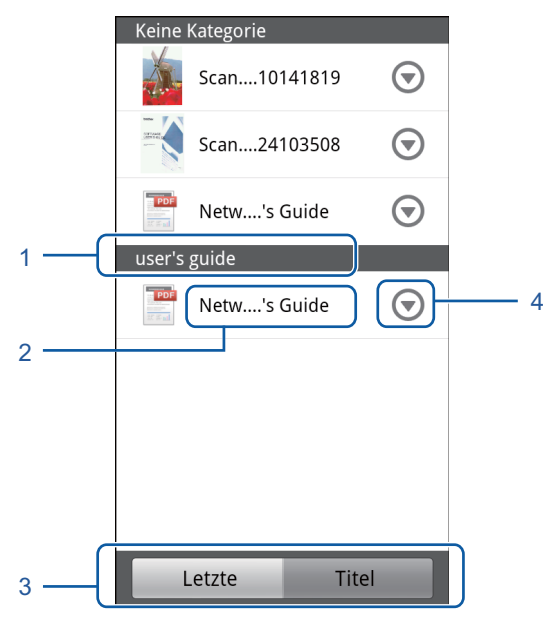

- 1 Kategorie des Dokuments
- 2 Titel des Dokuments
- 3 Auswahlschaltflächen für Sortierung nach Letzte/Titel

Tippen Sie auf **Letzte** oder **Titel**, um die gewünschte Sortierung zu wählen.

4 Symbol für Bearbeiten-Menü (Siehe [Bearbeiten von Dokumenten](#page-7-0) >> Seite 5.)

#### **HINWEIS**

- **•** JPEG-Dateien, die gescannt wurden, indem das mobile Android™-Gerät mit einem Brother-Gerät verbunden wurde, werden gruppiert und in einem Dokument pro Datum des Scans angezeigt.
- **•** Sie können die Dokumentenliste aktualisieren, indem Sie die Menü-Taste drücken und anschließend auf **Aktualisieren** tippen.

## <span id="page-7-0"></span>**Bearbeiten von Dokumenten**

Sie können das folgende Bearbeiten-Menü in der Dokumentenliste aufrufen.

#### <span id="page-7-1"></span>**Umbenennen von Dokumenten**

Sie können den Titel und die Kategorie ändern.

- **1** Wenn die Dokumentenliste angezeigt wird, tippen Sie auf  $\bigcirc$  für das Dokument, das Sie bearbeiten möchten.
- **2** Tippen Sie auf **Datenprofil bearbeiten**.
- **3** Geben Sie den gewünschten Namen ein.
- d Tippen Sie auf **OK**.

#### <span id="page-7-2"></span>**Löschen von Dokumenten**

- **1** Wenn die Dokumentenliste angezeigt wird, tippen Sie auf  $\bigcirc$  für das Dokument, das Sie löschen möchten.
- b Tippen Sie auf **Löschen**.
- **3** Tippen Sie zur Bestätigung auf OK.

#### <span id="page-7-3"></span>**Drehen von Dokumenten**

- Wenn die Dokumentenliste angezeigt wird, tippen Sie auf  $\blacktriangledown$  für das Dokument, das Sie drehen möchten.
- b Tippen Sie auf **90 Grad "R" drehen** oder **90 Grad "L" drehen**. Alle Seiten des Dokuments werden gedreht und das Dokument dann gespeichert.

#### <span id="page-7-4"></span>**Kombinieren von Dokumenten**

Sie können mehrere Dokumente in einem einzigen Dokument kombinieren.

**1** Wenn die Dokumentenliste angezeigt wird, drücken Sie die Menü-Taste.

**2** Tippen Sie auf **Kombinier.** 

Wählen Sie die Dokumente aus, die Sie kombinieren möchten. Die Dokumente werden in der Reihenfolge kombiniert, in der sie ausgewählt wurden.

**3** Tippen Sie auf OK.

d Tippen Sie zur Bestätigung auf **OK**.

#### **HINWEIS**

Der Titel und die Kategorie des Dokuments, das als erstes ausgewählt wurde, werden für das kombinierte Dokument verwendet. Wenn die Information für einen Eintrag nicht eingegeben wurde, wird der Eintrag des nächsten Dokuments, das diese Information enthält, verwendet.

## <span id="page-9-0"></span>**Freigeben von Dokumenten für andere Anwendungen**

Dokumente können mit anderen Anwendungen geöffnet werden.

- Wenn die Dokumentenliste angezeigt wird, tippen Sie auf  $\bigcirc$  für das Dokument, das Sie für eine andere Anwendung freigeben möchten.
- **2** Tippen Sie auf **Freigeben**.
- **3** Wählen Sie das Dateiformat (JPEG oder PDF), das von der Anwendung, die das Dokument freigibt, verwendet wird.
- d Eine Liste der Anwendungen, die die Datei freigeben können, wird angezeigt. Tippen Sie auf die gewünschte Anwendung. Informationen zur Verwendung der Anwendung finden Sie im Benutzerhandbuch der Anwendung.

## <span id="page-9-1"></span>**Anzeigen von Dokumentenseiten**

#### <span id="page-9-2"></span>**Öffnen eines Dokuments zur Anzeige einzelner Seiten**

- **a Wenn die Dokumentenliste angezeigt wird, tippen Sie auf das Dokument, das Sie anzeigen möchten.**
- 2) Es werden Miniaturansichten der Seiten angezeigt. Wählen Sie die Seite, die Sie anzeigen möchten, aus den angezeigten Miniaturansichten.

#### **HINWEIS**

Sie können Seiten löschen, wenn Miniaturansichten angezeigt werden. Drücken Sie die Menü-Taste, tippen Sie auf **Bild bearbeiten**, wählen Sie dann die Seiten, die Sie löschen möchten. Tippen Sie auf **Löschen** und tippen Sie dann zur Bestätigung auf **OK**.

**2**

Die Seite wird angezeigt.

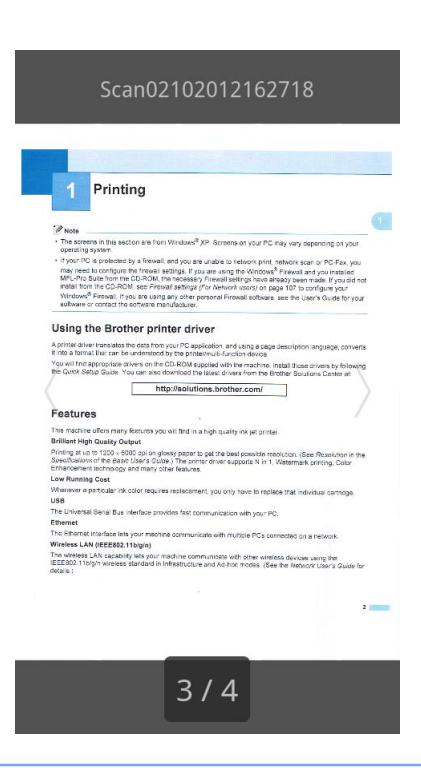

#### **HINWEIS**

- **•** Sie können durch ein Dokument mit mehreren Seiten blättern, indem Sie mit dem Finger nach links oder rechts fahren.
- **•** Sie können zu einer anderen Seite springen. Berühren Sie die angezeigte Seite, bis der Bildschirm zum Überspringen angezeigt wird. Schieben Sie die Leiste, um die Seite auszuwählen, die Sie anzeigen möchten, und tippen Sie dann auf **OK**.

### <span id="page-10-0"></span>**Ändern der Seitenanzeigeeinstellungen**

#### **Bildschirmausrichtung**

Sie können den Bildschirm fest auf Hochformat oder Querformat einstellen.

- **1** Wenn die Seite angezeigt wird, drücken Sie die Menü-Taste.
- **2** Tippen Sie auf **Erweitert**.
- **3** Tippen Sie auf **Bildschirmausricht.**
- d Tippen Sie auf **Fest auf Hochformat**, **Fest auf Querformat** oder **Geräteabhängig**.

#### **Seitenskalierung**

Sie können die Größe der angezeigten Seite an die Bildschirmgröße anpassen.

**1** Wenn die Seite angezeigt wird, drücken Sie die Menü-Taste.

**2**

- **2** Tippen Sie auf **Erweitert**.
- **3** Tippen Sie auf **Skalierung**.
- 4 Sie haben die folgenden Möglichkeiten:
	- Um die Seite an die Breite des Bildschirms anzupassen, tippen Sie auf **Auf Breite anpassen**.
	- Um die Seite an die Höhe des Bildschirms anzupassen, tippen Sie auf **Auf Höhe anpassen**.

#### **Seitenreihenfolge**

Sie können die Seitenreihenfolge ändern, wenn Sie mit dem Finger nach links oder rechts fahren.

- **1** Wenn die Seite angezeigt wird, drücken Sie die Menü-Taste.
- b Tippen Sie auf **Erweitert**.
- **8** Tippen Sie auf Streichrichtung.
- d Tippen Sie auf **Weiter: nach links** oder **Weiter: nach rechts**.

### <span id="page-11-0"></span>**Bearbeiten von Dokumentenseiten**

Sie können das folgende Bearbeiten-Menü im Seitenanzeigebildschirm aufrufen.

#### <span id="page-11-1"></span>**Teilen eines Dokuments**

Sie können ein Dokument ab der Seite nach der angezeigten Seite in zwei Dokumente teilen.

- **1** Wenn die Seite angezeigt wird, drücken Sie die Menü-Taste.
- **2** Tippen Sie auf **Bild bearbeiten**.
- **3** Tippen Sie auf  $\boxed{\Box}$
- 4 Tippen Sie auf **Teilen**.
- 5) Die Titel der neu erstellten Dokumente, nachdem das aktuelle Dokument geteilt wurde, werden angezeigt. Tippen Sie auf **OK**. Das Dokument wird nach dem Teilen gelöscht und nur die neuen Dokumente bleiben bestehen.

#### <span id="page-11-2"></span>**Löschen einer Seite**

Sie können eine Seite des Dokuments löschen.

- **1** Wenn die Seite angezeigt wird, drücken Sie die Menü-Taste.
- **2** Tippen Sie auf **Bild bearbeiten**.

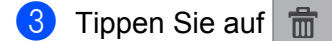

d Tippen Sie zur Bestätigung auf **OK**.

#### <span id="page-12-0"></span>**Drehen einer Seite**

Sie können das angezeigte Bild drehen.

- **1** Wenn die Seite angezeigt wird, drücken Sie die Menü-Taste.
- **2** Tippen Sie auf **Bild bearbeiten**.
- 3 Tippen Sie auf 5 oder  $\mathbb{C}$

Die angezeigte Seite wird um 90° gedreht und das Dokument wird dann gespeichert.

## <span id="page-13-0"></span>**Freigeben einer Seite für andere Anwendungen**

Die angezeigte Seite kann mit anderen Anwendungen geöffnet werden.

- **1** Wenn die Seite angezeigt wird, drücken Sie die Menü-Taste.
- **2** Tippen Sie auf **Freigeben**.
- <sup>3</sup> Eine Liste der Anwendungen, die die Datei freigeben können, wird angezeigt. Tippen Sie auf die gewünschte Anwendung. Die Datei wird im JPEG-Dateiformat freigegeben. Informationen zur Verwendung der Anwendung finden Sie im Benutzerhandbuch der Anwendung.

<span id="page-14-0"></span>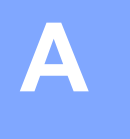

## **Problemlösung**

## <span id="page-14-1"></span>**Fehlermeldungen**

Wie bei jedem hochentwickelten Bürogerät können Fehler auftreten. Falls ein Fehler auftritt, zeigt Ihre Anwendung eine Fehlermeldung an. Im Folgenden sind die wichtigsten Fehlermeldungen aufgelistet. Sie können die meisten Fehler selbst beheben.

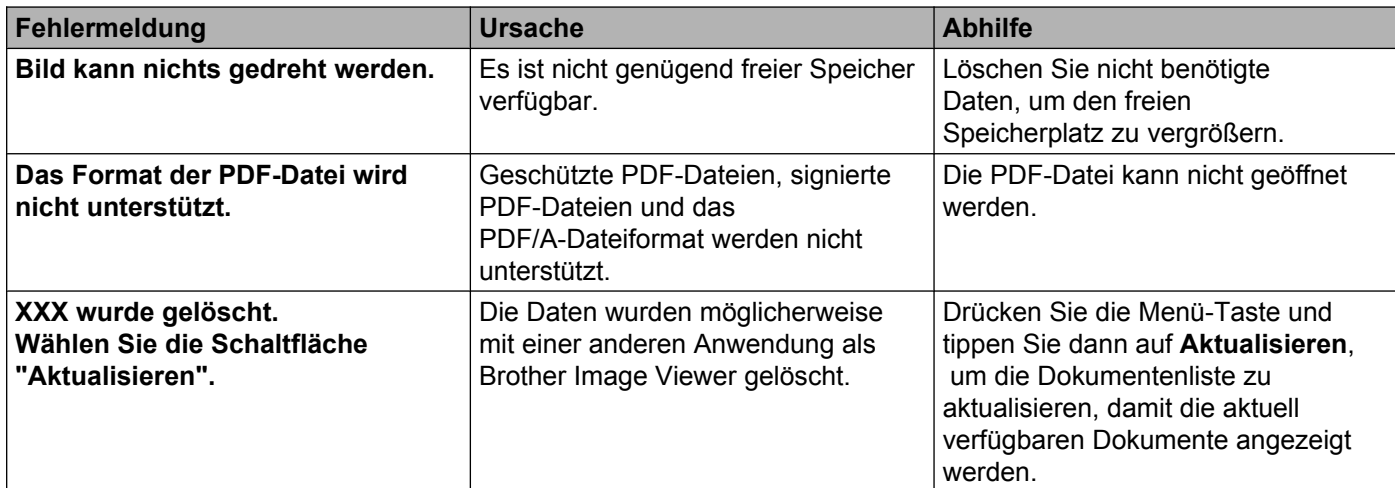

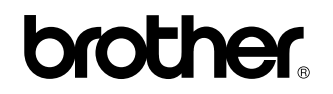

**Besuchen Sie uns im World Wide Web <http://www.brother.com/>**

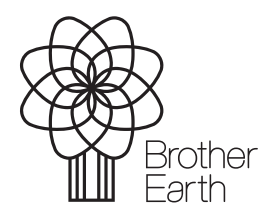

www.brotherearth.com